# Guide technique d'utilisation de la bourse

Fonds de recherche du Québec – Santé

Août 2023

# Table des matières

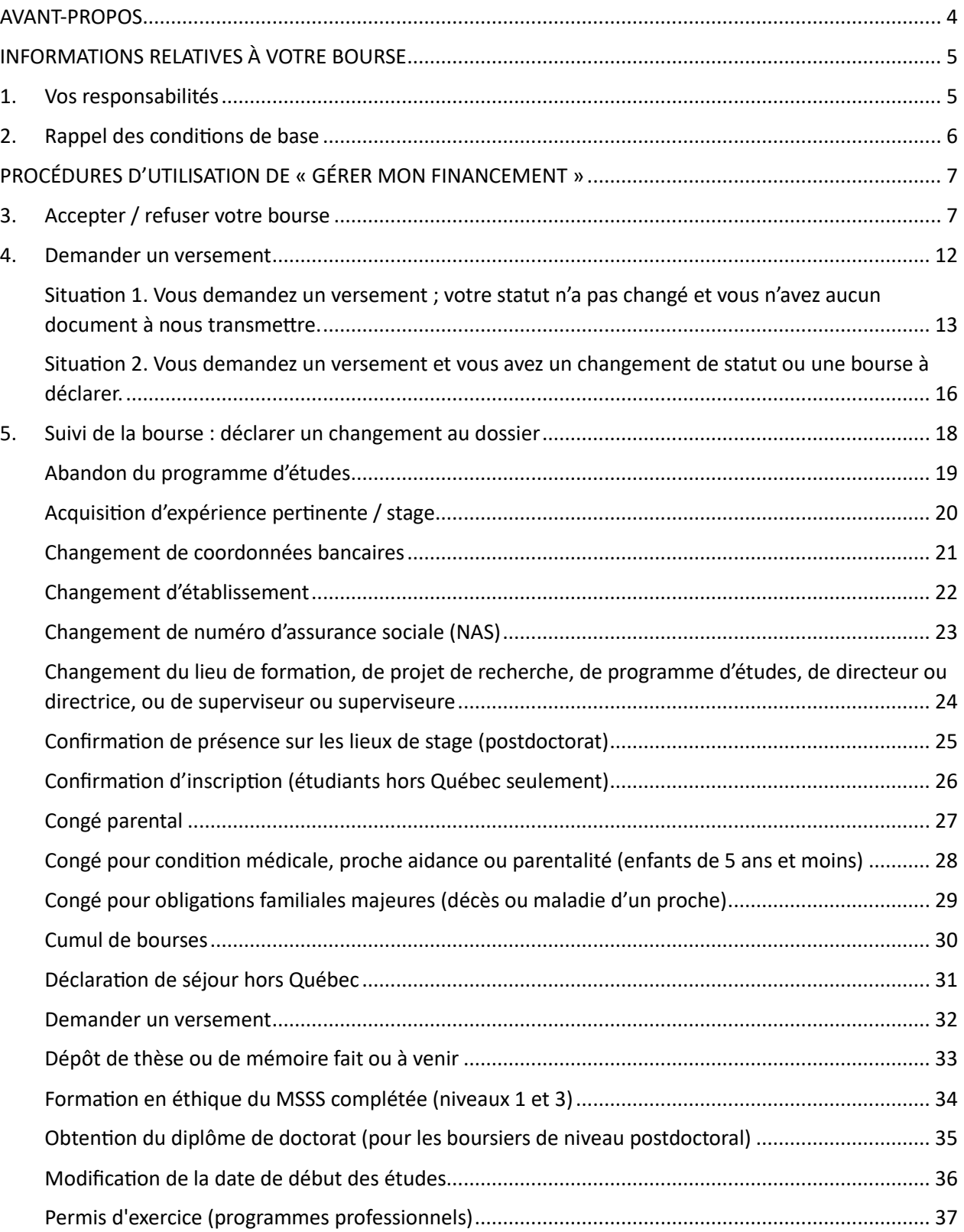

# <span id="page-3-0"></span>AVANT-PROPOS

Dans votre Portfolio électronique, le formulaire « Gérer mon financement » sert à :

- a) Accepter ou refuser votre financement
- b) Déclarer des changements dans votre situation en lien avec la bourse ou votre programme d'études

Ce guide sur l'utilisation de « Gérer mon financement », en vue d'assurer un suivi adéquat de votre bourse, s'adresse aux titulaires d'une bourse de formation du FRQS, quelle qu'en soit l'année d'obtention. Toutefois, lorsqu'applicables, certaines spécificités sont précisées en fonction de l'année d'obtention de la bourse ou du programme de bourse.

IMPORTANT : Ce guide est complémentaire aux règles [des programmes de bourses de maîtrise, doctorat](https://frq.gouv.qc.ca/) et [postdoctorat](https://frq.gouv.qc.ca/) du FRQS et aux [Règles générales communes](https://frqnet.frq.gouv.qc.ca/Documents/RGC_FRQ.pdf) (RGC) des Fonds de recherche du Québec. Nous vous recommandons fortement à consulter tous ces documents afin de gérer adéquatement votre financement.

Le Fonds se réserve le droit de mettre à jour ce document sans préavis.

# <span id="page-4-0"></span>INFORMATIONS RELATIVES À VOTRE BOURSE

### <span id="page-4-1"></span>1.Vos responsabilités

### **Respect des règles**

Vous avez la responsabilité de lire et respecter intégralement les règles des programmes de bourses de formation qui vous concernent, les RGC ainsi que les principes en matière d'éthique et d'intégrité en recherche précisés dans la *[Politique sur la conduite responsable en recherche](https://frq.gouv.qc.ca/la-conduite-responsable-en-recherche/)*.

#### **Mise à jour de vos renseignements dans le Portfolio électronique**

Vous avez la responsabilité de mettre à jour votre dossier, qu'il s'agisse de vos renseignements personnels ou de tout autre changement pouvant affecter la gestion de votre dossier. Toute mise à jour ou modification doit être effectuée via votre Portfolio électronique. Vos renseignements personnels doivent être modifiés à la section **Mon profil,** que vous trouverez dans le menu supérieur, à droite (bandeau bleu). Pour tout autre modification vous pouvez vous référer à la section Suivi de la bourse : déclarer un changement au [dossier](#page-17-0) de ce guide, qui explique à quel endroit dans le portfolio les différents types de changements doivent être déclarés et la fréquence à laquelle ces changements doivent être déclarés ainsi que les pièces justificatives qui sont requises.

### <span id="page-5-0"></span>2. Rappel des conditions de base

Pour conserver la bourse, vous devez maintenir les conditions de bases suivantes *durant toute la durée du* **financement** :

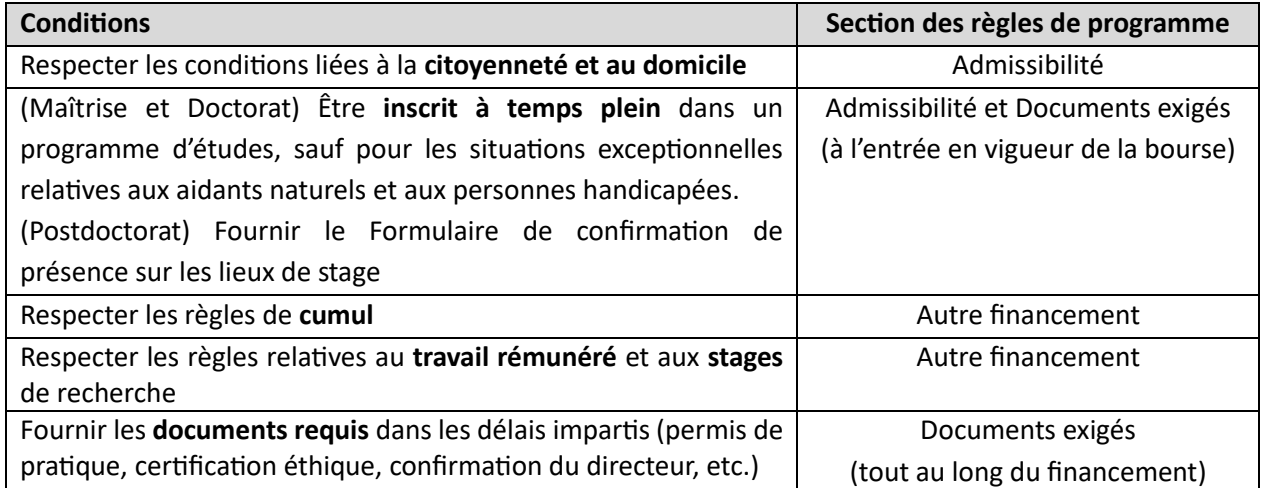

Vous avez l'obligation d'aviser le Fonds dès que l'une ou l'autre de ces conditions n'est plus remplie. Le nonrespect des conditions de base pourrait se traduire par une demande de remboursement complet des sommes reçues.

# <span id="page-6-0"></span>PROCÉDURES D'UTILISATION DE « GÉRER MON FINANCEMENT »

### <span id="page-6-1"></span>3.Accepter / refuser votre bourse

Félicitations ! Le FRQS a reconnu l'excellence de votre dossier et vous a offert une bourse. Maintenant, vous devez nous indiquer si vous acceptez cette bourse ou si vous la refusez. Cette **opération est essentielle** à l'ouverture de votre dossier dans notre système. Après avoir reçu votre lettre d'octroi, vous avez 30 jours calendrier pour signifier votre acceptation ou votre refus dans votre Portfolio électronique. N'oubliez pas de transmettre votre décision en complétant la section *Signature et transmission* du Portfolio électronique.

Si vous acceptez l'offre, vous devrez compléter certaines pages du formulaire **Gérer mon financement,** qui se trouve dans votre Portfolio électronique. Dans le texte qui suit, nous vous expliquerons quoi faire à chacune des pages de ce formulaire pour initialiser votre dossier.

1. Ouvrez d'abord votre [Portfolio électronique](https://frqnet.frq.gouv.qc.ca/portfolio/)**.**

Le portfolio électronique vous est probablement familier puisque vous avez déjà rempli une demande de bourse. Maintenant que vous êtes financé, une nouvelle section s'est ajoutée : **Gérer mon financement**. C'est par cette interface que vous pouvez accéder à votre dossier et à l'information qu'il contient, et ce, pour toutes les bourses reçues dans le passé ou en cours. C'est également à cet endroit que vous devez nous communiquer les informations nécessaires à la gestion de votre bourse. Tout changement à votre situation doit y être inscrit et doit souvent être appuyé par une pièce justificative que vous pouvez joindre directement au Portfolio.

2. Cliquez sur **Gérer mon financement** dans le menu de gauche **Détails des activités.**

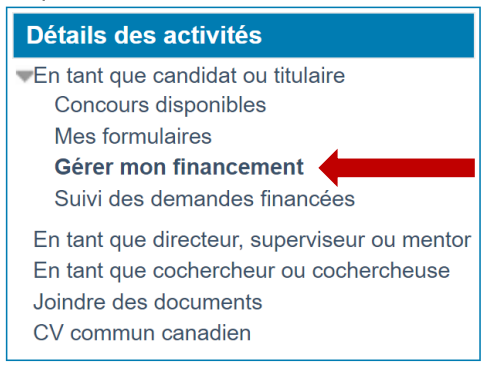

3. Cliquez sur le **numéro du dossier** au bas de la page.

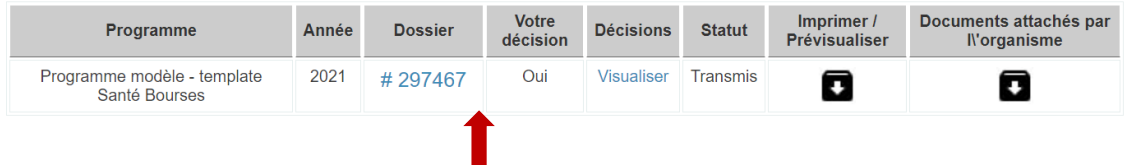

- 4. **Détails du dossier – Décision** (Obligatoire pour la transmission de la décision)
	- a. Une fois dans le dossier, vous vous trouverez à la page **Détails du dossier – Décision**.
	- b. Assurez-vous que les informations qui s'y trouvent sont exactes et à jour, puis prenez connaissance des conditions à remplir pour le premier versement et des montants qui vous sont offerts.
	- c. Confirmez ou ajoutez votre numéro d'assurance sociale (NAS). Si vous arrivez de l'extérieur du Canada et n'avez pas encore obtenu votre NAS, inscrivez 000000000. Vous pourrez revenir inscrire votre numéro lorsque vous l'aurez obtenu.
	- d. Enfin, indiquez, au bas de la page, si vous acceptez l'octroi ou non en cochant la case appropriée. Attention cette action ne suffit pas à nous signifier votre acceptation de la bourse, vous devez aller au bout du processus et remplir l'ensemble des sections obligatoires pour que votre décision d'accepter la bourse nous soit transmise.
	- e. Sauvegardez et validez la page.

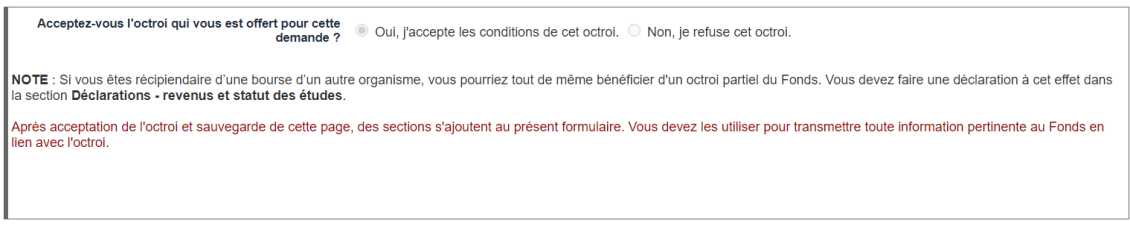

Sauvegarder Valider la page Imprimer

5. **Déclarations – bourses et statut des études** (bien que cette section ne soit pas obligatoire pour la transmission de la décision elle demeure OBLIGATOIRE pour recevoir le premier versement)

Vous ne devez remplir cette section **que** si vous désirez recevoir votre premier versement au mois de mai. Si les règles de votre programme vous permettent de commencer vos versements plus tard vous ne devez pas remplir cette section au moment d'accepter l'octroi mais dans la période désignée pour ce faire (voir section 4).

Référez-vous à la section [4. Demander un versement](#page-11-1) pour des instructions complètes sur la façon de procéder.

#### 6. **Déclarations – situations et pièces requises** (PAS OBLIGATOIRE pour la transmission de la décision)

C'est ici que vous devez nous déclarer tout événement venant modifier la gestion de votre dossier. C'est par exemple ici que, lors de l'acceptation d'un octroi, les titulaires demandent de changer la date de début de leur programme de formation. Pour ce faire :

a. Choisissez le type d'événement approprié dans le menu déroulant (voir [section 5\)](#page-17-0).

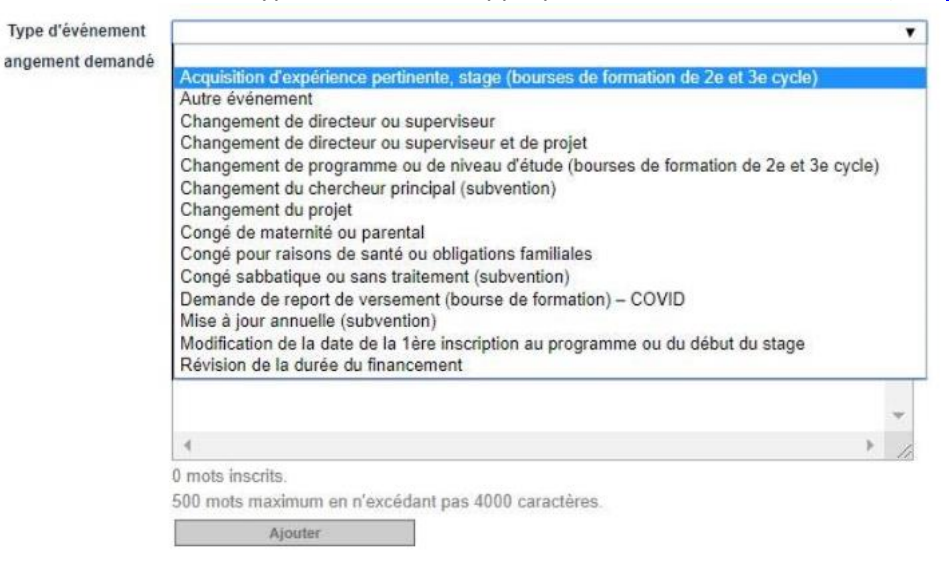

b. Rédigez un court texte détaillant l'événement dans le champ **Description et justification du changement déclaré** puis cliquez sur **Ajouter.**

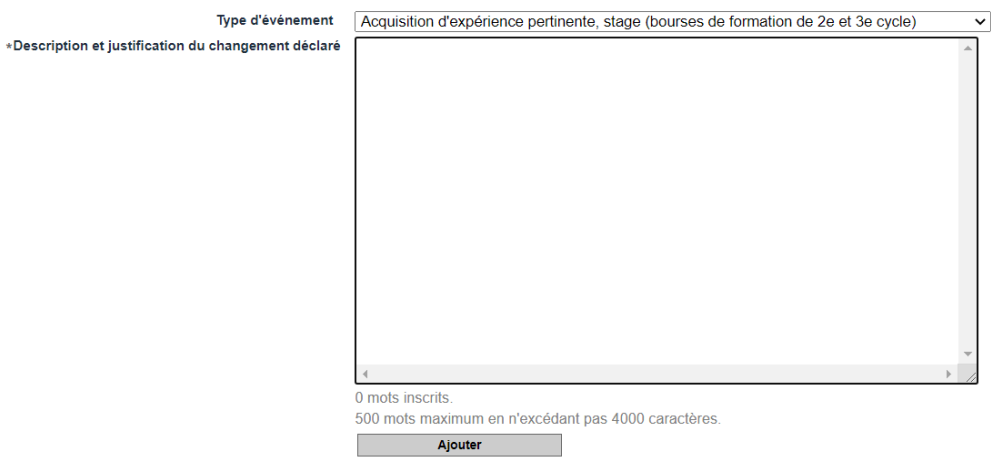

c. La déclaration de changement s'affichera alors dans le tableau situé au-dessus du menu déroulant **Type d'événement.** Vous devez cliquer sur le bouton **Transmettre** pour que la déclaration soit transmise au Fonds. Lorsque ce sera fait, la date de transmission s'affichera dans la colonne **Transmis le.** Si le bouton **Transmettre** est encore disponible, c'est que la transmission n'est pas effectuée.

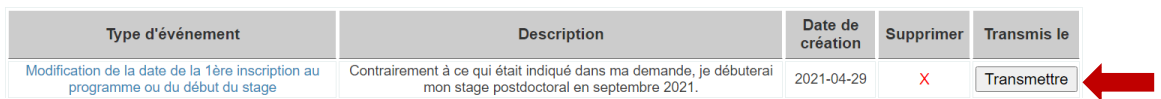

- d. Validez la page.
- 7. **Informations de gestion** (Obligatoire pour la transmission de la décision)
	- a. Vérifiez les informations qui concernent l'établissement d'accueil. Si les informations sont exactes, vous n'avez pas de modification à faire. Si vous souhaitez effectuer un changement d'établissement vous devez l'indiquer à cette section. Vous devez impérativement faire la demande de changement avant la prochaine demande de versement pour éviter tout délai dans le traitement du versement;
	- b. Inscrivez ensuite vos informations bancaires afin que nous puissions procéder au paiement de votre bourse par dépôt direct. Assurez-vous que votre compte soit en devise canadienne sinon le paiement ne pourra être effectué. Sauvegardez et validez la page.

ATTENTION : les étudiants étrangers qui ne sont pas encore arrivés au Canada et qui n'ont pas encore de compte bancaire à leur nom peuvent remplir le champ avec des 0000 et modifier l'information ultérieurement.

8. **Signature et transmission** (Obligatoire pour la transmission de la décision)

Prenez connaissance des conditions d'acceptation de la bourse et cochez la case **Oui** pour indiquer que vous les acceptez. Validez le formulaire, puis, cliquez sur **Transmettre la décision.** 

9. Dans le tableau de la page d'accueil de Gérer mon financement, bien vérifier que votre dossier a le statut *Transmis.*

Vous pouvez également consulter la capsule vidéo [Accepter la bourse ou la subvention.](https://youtu.be/4gHoXxgVUCc)

### <span id="page-11-1"></span><span id="page-11-0"></span>4. Demander un versement

Pour obtenir chaque versement, il est exigé que le candidat en fasse la demande en ajoutant une nouvelle déclaration dans la section **Déclaration – revenus et statut des études** et que celle-ci soit transmise au Fonds durant la période désignée pour le programme de bourses concerné.

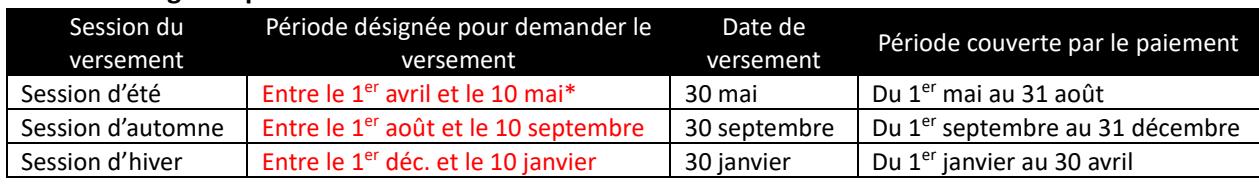

#### **Périodes désignées pour la maîtrise et le doctorat**

#### **Périodes désignées pour le postdoctorat (3 versements par année)**

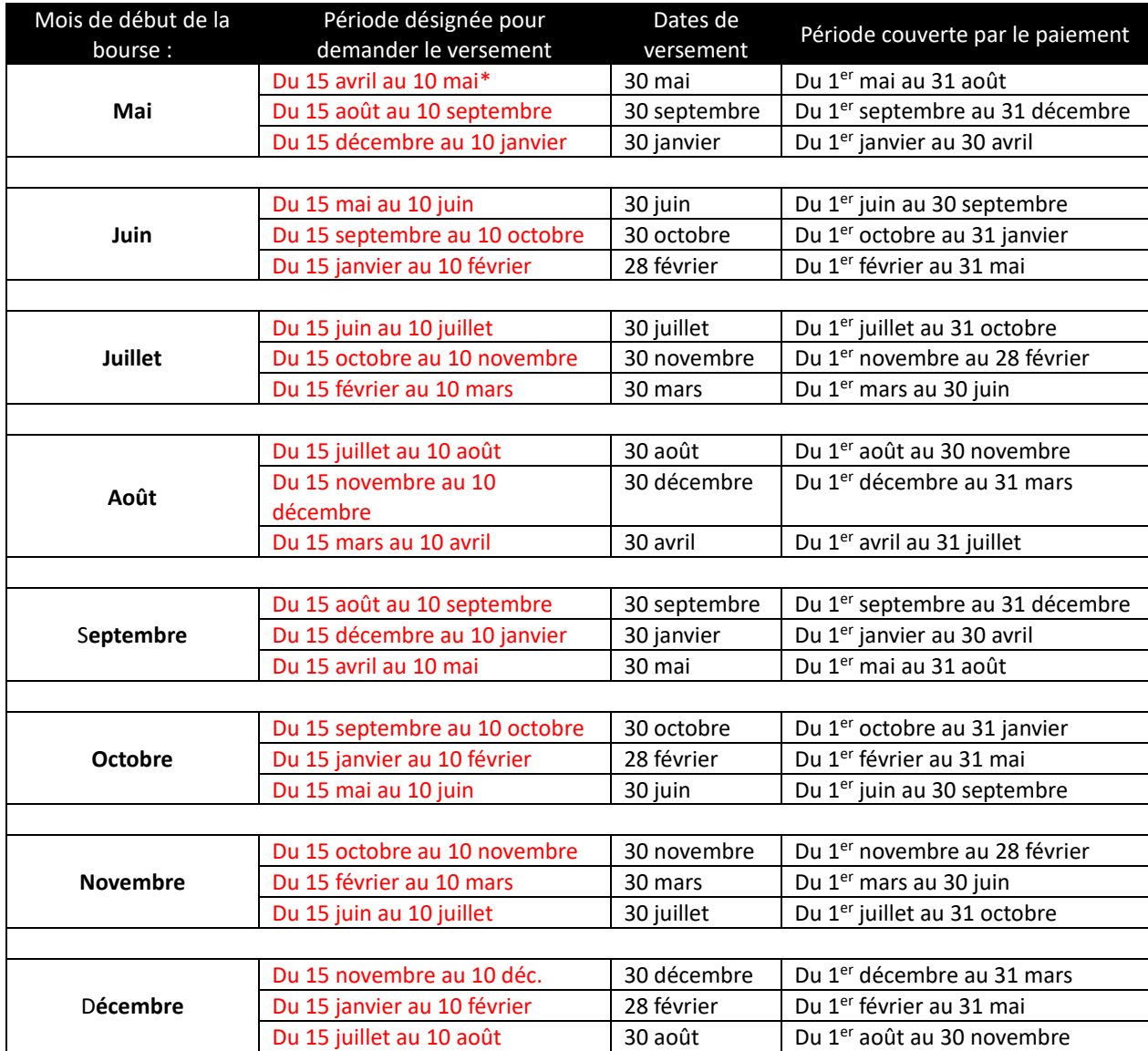

\*Pour le tout premier versement, vous avez jusqu'au 30 mai pour faire votre demande.

Pour chaque trimestre visé par le versement demandé, vous devez déclarer :

- **E** les bourses reçues d'un autre organisme subventionnaire (voir [section 5\)](#page-17-0).
- S'il y a, **ou non,** un changement à votre statut d'étudiant (arrêt des études, dépôt initial, etc.);

Un défaut de déclaration peut entraîner l'annulation des versements.

Dès qu'un changement à votre situation survient, vous devez le déclarer. Si des modifications surviennent après votre demande de versement (ex. : octroi d'une bourse), vous devez transmettre une nouvelle déclaration en précisant les changements, et ce, même si le versement est déjà reçu.

ATTENTION : une fois transmise, la déclaration n'est plus modifiable et ne peut être supprimée. Assurezvous que votre demande est complète et a été faite dans la bonne période avant de transmettre.

### <span id="page-12-0"></span>Situation 1. Vous demandez un versement ; votre statut n'a pas changé et vous n'avez aucun document à nous transmettre.

**Si rien n'a changé dans votre dossier, vous devez tout de même transmettre une déclaration pour demander un versement**. Vous devez également vérifier, à le section **Conditions aux paiements** de votre Portfolio électronique, si vous avez des documents à nous transmettre pour recevoir votre versement. S'il n'y a aucun changement à votre statut et que vous n'avez rien à nous transmettre, le Fonds recevra ainsi le signal que le versement peut être fait, car vous n'avez rien à nous transmettre, êtes toujours aux études etn'avez pas reçu d'autre bourse.

Si vous faites une déclaration erronée, vous ne pourrez pas la modifier ou la supprimer une fois transmise. Par contre, vous pourrez faire une nouvelle déclaration.

1. Pour vérifier si vous avez des documents à nous transmettre, rendez vous à la section **Conditions aux paiements** et calendrier des versements de votre Portfolio électronique.**CONDITIONS AU PAIEMENT (ET AUTRES CONDITIONS)** 

Si des actions ou des documents sont requis de votre part pour obtenir certains versements, ces conditions sont listées ci-dessous : · Confirmation du début des travaux par le directeur - 1re année

2. Cliquez sur le bouton **Nouvelle déclaration** OU si une déclaration non transmise existe, cliquez sur le numéro en bleu pour y accéder. Note : Lorsque transmise, la déclaration est toujours disponible pour consultation. Le numéro de déclaration est cliquable même s'il est noir.

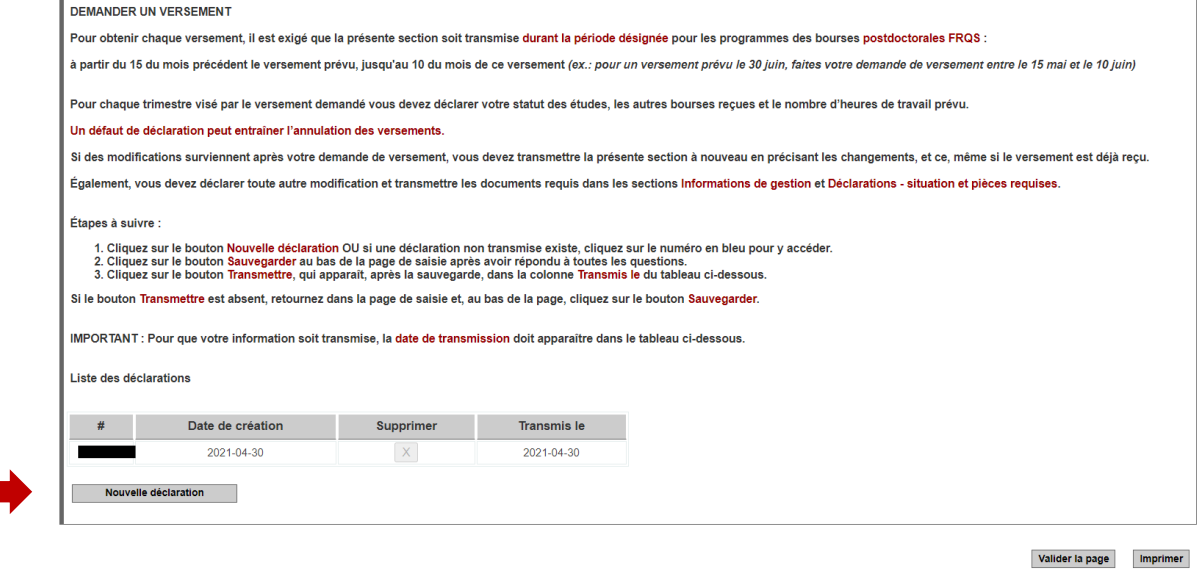

3. Une nouvelle fenêtre s'ouvrira. Si vous n'avez rien à déclarer, répondez non à la première question et sélectionnez *Aucun changement à mon statut* à la section **Déclaration relative à mon statut.** 

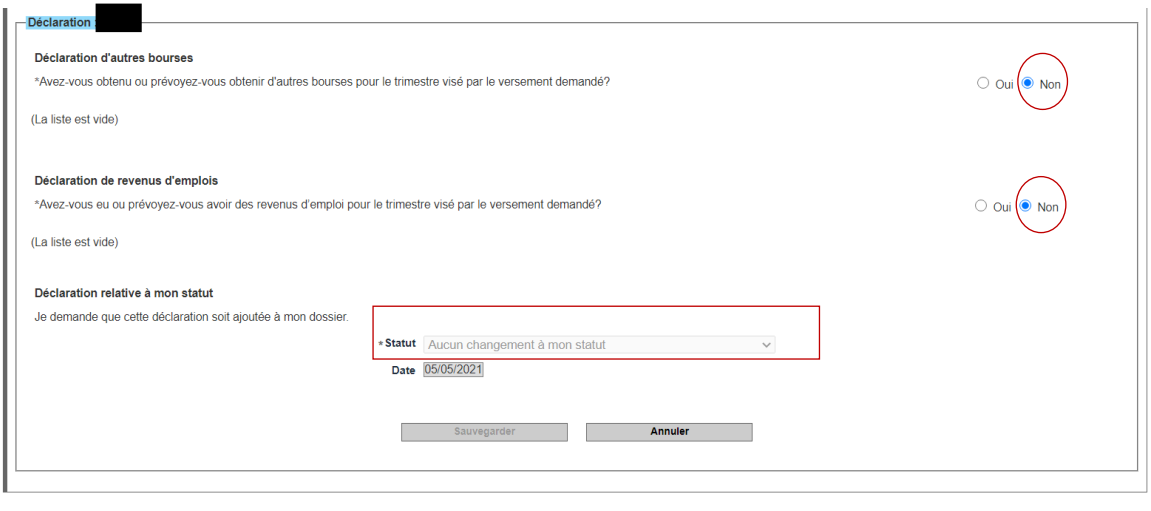

Valider la page imprimer

4. Cliquez sur le bouton **Sauvegarder** au bas de la page de saisie après avoir répondu à toutes les questions.

5. Cliquez sur le bouton **Transmettre\*,** qui apparaît après la sauvegarde, dans la colonne **Transmis le** du tableau ci-dessous. Votre demande de versement sera transmise au Fonds, et vous serez payé à la date prévue dans votre calendrier de paiement.

Liste des déclarations

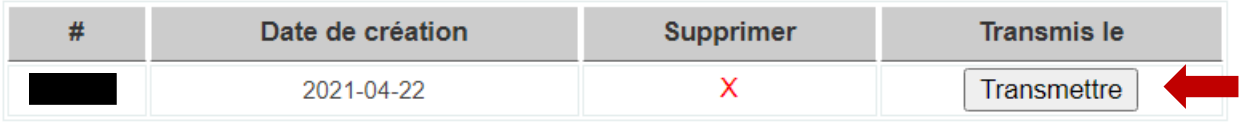

\*Si le bouton **Transmettre** est absent, retournez dans la page de saisie, au bas de la page, et cliquez sur le bouton Sauvegarder qui se trouve sous le champ **Date de création**.

<span id="page-15-0"></span>Situation 2. Vous demandez un versement et vous avez un changement de statut ou une bourse à déclarer.

- 1. **Déclaration d'autres bourses\***
	- a. Cochez la case **Oui,** puis cliquez sur le bouton **Ajouter**

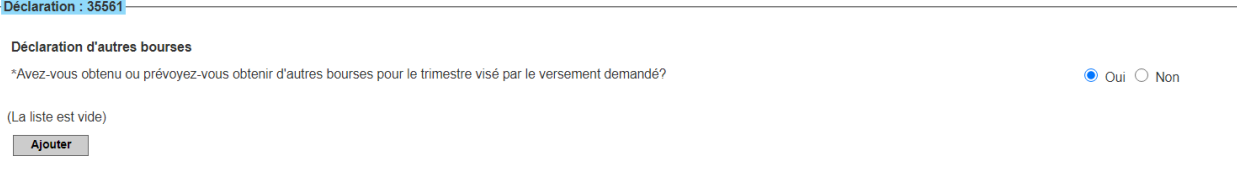

b. Écrivez les 4-5 premiers caractères du nom de l'organisme subventionnaire et patientez quelques secondes. Une liste d'organismes contenant ces lettres apparaîtra. Sélectionnez l'organisme voulu.

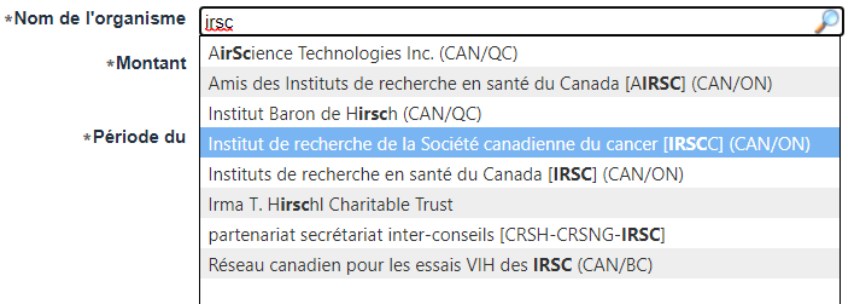

c. Inscrivez le montant total de la bourse ainsi que la date de début et de fin du financement, puis, cliquez sur **Sauvegardez.**

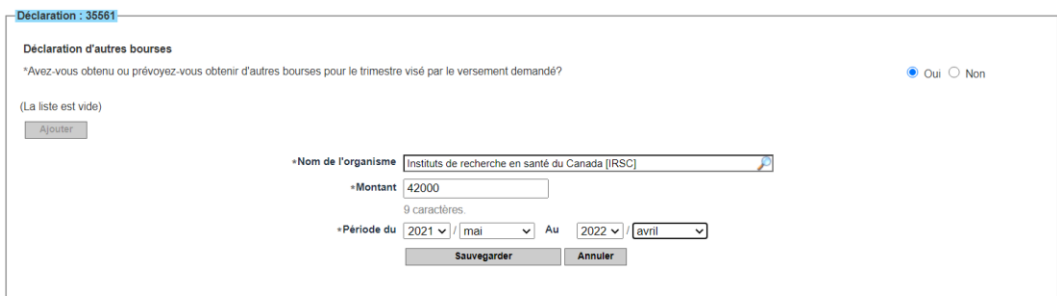

\* Les compléments de bourses offerts par votre établissement ou votre directrice ou directeur de recherche sont autorisés et ne doivent pas être déclarés.

#### **Déclaration relative à mon statut**

C'est dans cette section que vous devez nous déclarer tout changement pouvant affecter votre formation (Abandon, dépôt initial, etc.) ou bien choisir « *aucun changement à mon statut »* Les modifications au dossier doivent souvent s'accompagner d'une pièce justificative. À cet effet, et pour savoir quelles pièces sont requises pour chaque situation, veuillez consulter la section 5. Suivi de la bourse [: déclarer un changement au dossier.](#page-17-0)

- a . Sélectionnez, dans le menu déroulant, le statut que vous désirez déclarer.
- b. Inscrivez la date d'entrée en vigueur du changement, sauvegardez et validez la page.

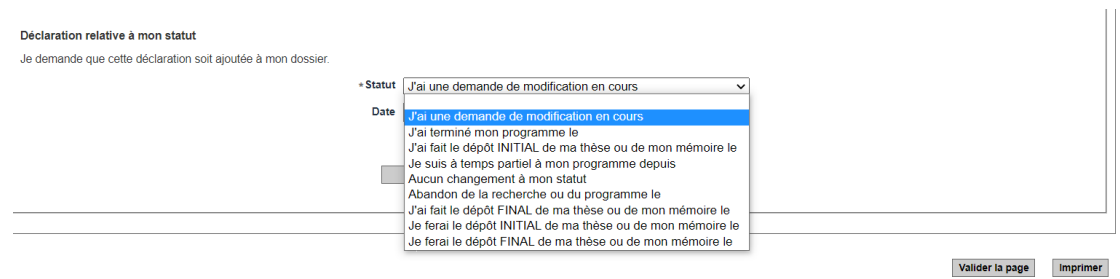

c. Enfin, cliquez sur le bouton **Transmettre,** qui apparaît après la sauvegarde, dans la colonne **Transmis le** du tableau en haut de la page. Si le bouton **Transmettre** est absent, retournez dans la page de saisie et, au bas de la page, cliquez sur le bouton **Sauvegarder.** 

**IMPORTANT** : Pour que votre information soit transmise, la date de transmission doit apparaître dans la colonne **Transmis le**.

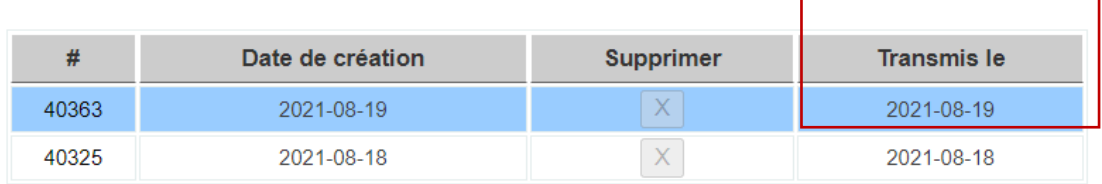

### <span id="page-17-0"></span>5. Suivi de la bourse : déclarer un changement au dossier

Tout changement à la situation d'une personne titulaire de bourse doit faire l'objet d'une déclaration via son Portfolio électronique. Pour des raisons d'équité, le Fonds s'assure que la modification demandée ne remet pas en cause le résultat de l'évaluation scientifique du dossier et respecte les conditions d'admissibilité, les règles du programme et les règles générales communes. La demande de modification est analysée par le Fonds pour approbation, le cas échéant. Celui-ci peut décider de poursuivre, diminuer, suspendre ou mettre fin aux versements. Le Fonds peut également exiger le remboursement des sommes versées. La décision est communiquée par courriel.

En tout temps, vous pouvez déclarer une modification dans l'une des sections suivantes :

### **VEUILLEZ PRENDRE NOTE QUE NOUS N'ACCEPTONS PAS DE DOCUMENTS PAR COURRIEL.**

Pour savoir comment bien remplir les différentes sections du formulaire Gérer mon financement et quels sont les documents requis pour votre situation consultez les procédures qui suivent.

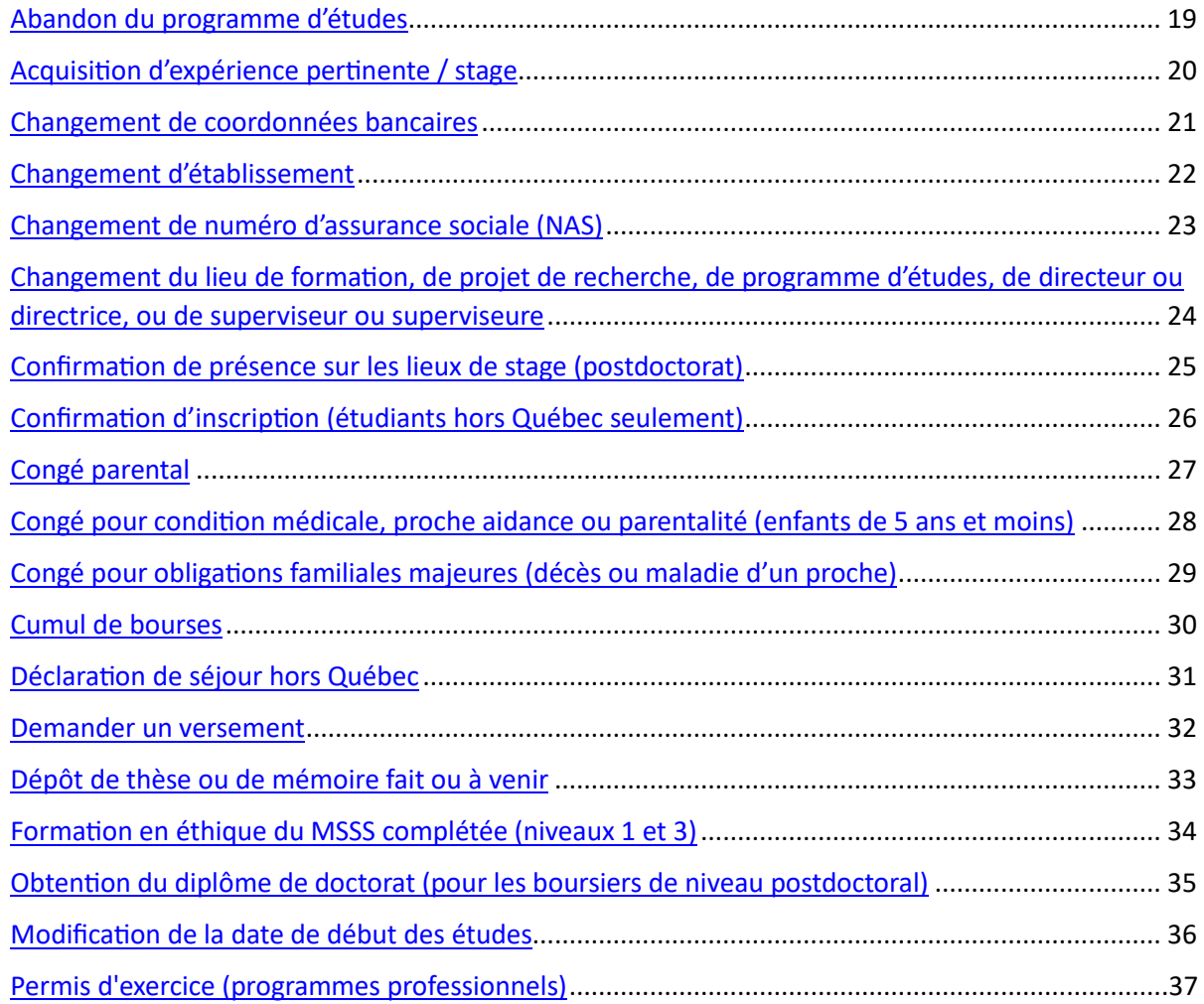

<span id="page-18-0"></span>Abandon du programme d'études

L'abandon du programme d'études entraînera la fin des versements. Les Fonds pourraient vous demander le remboursement du trop-perçu, le cas échéant.

Pour déclarer un abandon du programme d'études rendez vous dans votre Portfolio [électronique](https://frqnet.frq.gouv.qc.ca/portfolio/) à la section Gérer mon financement, puis à la page Déclarations – Bourses et statut des études.

À la section Statut des études, choisissez le statut approprié et indiquez la date d'abandon.

<span id="page-19-0"></span>Acquisition d'expérience pertinente / stage

Pour déclarer un stage ou l'acquisition d'une expérience pertinente, rendez vous dans votre [Portfolio électronique](https://frqnet.frq.gouv.qc.ca/portfolio/) à la section Gérer mon financement, puis à la page Déclarations situations et pièces requises.

4. À la section Type d'événements, choisissez:

c) Acquisition d'expérience pertinente, stage

- Décrivez brièvement la nature du stage, sa pertinence, sa durée.
- Mentionnez si le stage est obligatoire ou non
- Mentionnez si vous désirez étudier à temps partiel, reporter vos versements ou les cumuler(voir tableau au bas de la section).
	- d) Cliquez sur Ajouter et un bouton Transmettre apparaîtra.
	- e) IMPORTANT: Assurez-vous de cliquer sur le bouton Transmettre dans la colonne Transmis le du tableau listant l'événement afin que nous puissions assurer un suivi adéquat de votre déclaration.
- 5. À la section Pièces requises, choisissez :
	- f) Lettre d'acceptation du superviseur ou lettre d'appui du directeur et joignez-y une lettre ou un courriel transformé en pdf du directeur ou de la directrice confirmant la pertinence du stage, de même que son accord pour le stage et pour le temps partiel ou le report de versement.
	- g) Autres documents et joignez-y l'offre de stage en format pdf.
	- h) Validez la page.

La responsable du programme modifiera vos versements en fonction de la durée du stage et de l'accommodement que vous aurez choisi (temps partiel ou versement).

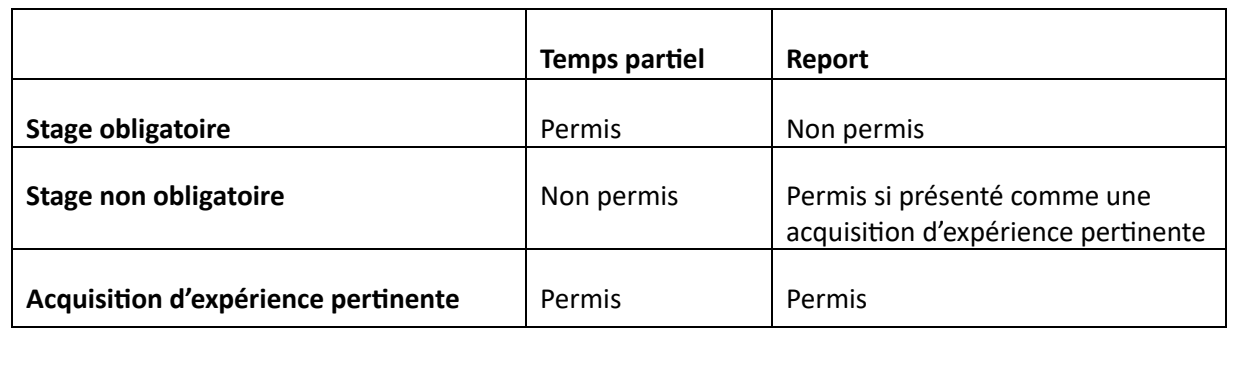

<span id="page-20-0"></span>Changement de coordonnées bancaires

Pour changer vos coordonnées bancaires, rendez vous dans votre Portfolio [électronique](https://frqnet.frq.gouv.qc.ca/portfolio/) à la section Gérer mon financement, puis à la page Informations de gestion

À la section Coordonnées bancaires se trouvant sur vos chèques inscrivez vos coordonnées bancaires en suivant les directives.

<span id="page-21-0"></span>Changement d'établissement

Pour changer votre établissement, rendez vous dans votre Portfolio [électronique](https://frqnet.frq.gouv.qc.ca/portfolio/) à la section Gérer mon financement, puis à la page Informations de gestion

À la section Établissement d'accueil écrivez les 4-5 premiers caractères du nom du nouvel établissement et patientez quelques secondes. Une liste d'établissements contenant ces lettres apparaîtra. Sélectionnez celui voulu. Vous devrez également entrer la date effective de changement et la raison du changement.

<span id="page-22-0"></span>Changement de numéro d'assurance sociale (NAS)

Pour changer votre numéro d'assurance sociale (NAS), rendez vous dans votre [Portfolio](https://frqnet.frq.gouv.qc.ca/portfolio/) [électronique](https://frqnet.frq.gouv.qc.ca/portfolio/) à la section Gérer mon financement, puis à la page Informations – bourses de formation

À la section Numéro d'assurance sociale inscrivez votre NAS dans le champ du même nom. Si vous n'avez pas encore de numéro d'assurance sociale, inscrivez 000 000 000.

<span id="page-23-0"></span>Changement du lieu de formation, de projet de recherche, de programme d'études, de directeur ou directrice, ou de superviseur ou superviseure

Tout changement de programme en cours d'octroi doit respecter les domaines de recherche du Fonds concerné et le choix du comité d'évaluation tel qu'établi dans la demande initiale. Néanmoins, si la personne titulaire de l'octroi envisage de changer de programme pour des raisons seulement administratives et conserve se faisant le même objet d'études et de recherche, le Fonds procèdera à une analyse et la bourse pourra éventuellement être maintenue.

Pour déclarer votre changement, rendez vous dans votre Portfolio [électronique](https://frqnet.frq.gouv.qc.ca/portfolio/) à la section Gérer mon financement, puis à la page Déclarations – situations et pièces requises.

- 1. À la section Type d'événements, choisissez:
	- a. Changement de directeur ou superviseur ou Changement de directeur ou superviseur et de projet.
	- b. Cliquez sur Ajouter et un bouton Transmettre apparaîtra.
	- c. IMPORTANT: Assurez-vous de cliquer sur le bouton Transmettre dans la colonne Transmis le du tableau listant l'événement afin que nous puissions assurer un suivi adéquat de votre déclaration.
- <span id="page-23-1"></span>2. À la section Pièces requises, choisissez :
	- a. Formulaire exigé par les Fonds et joindre le formulaire Changement de projet, [directeur.trice ou lieu de recherche](https://frq.gouv.qc.ca/formulaires-fonds-sante) dûment rempli, fusionné en un seul pdf avec une lettre ou un courriel (en format pdf) de la nouvelle personne qui dirige la recherche confirmant qu'elle accepte de superviser l'étudiant ou l'étudiante, le cas échéant.
	- b. Validez la page.

Confirmation de présence sur les lieux de stage (postdoctorat)

Pour débuter la deuxième année de financement de postdoctorat, les FRQ exigent une confirmation de supervision.

Vous trouverez le formulaire de confirmation de supervision à la page [Formulaires](https://frq.gouv.qc.ca/formulaires-fonds-sante) – Fonds [Santé.](https://frq.gouv.qc.ca/formulaires-fonds-sante) Lorsque le formulaire est rempli, rendez vous dans votre Portfolio [électronique](https://frqnet.frq.gouv.qc.ca/portfolio/) à la section Gérer mon financement, puis à la page Déclarations – situations et pièces requises.

- 1. À la section Pièces requises, choisissez :
	- a. Formulaire exigé par les Fonds et joignez le formulaire Confirmation de présence sur les lieux du stage dûment rempli.
	- b. Validez la page.

<span id="page-25-0"></span>Confirmation d'inscription (étudiants hors Québec seulement)

Pour recevoir chaque versement, les FRQ exigent une inscription universitaire. Les inscriptions des étudiants et étudiantes des universités québécoises nous sont confirmées par les universités elles-mêmes et ce, à chaque session.

Cependant, les universités hors Québec ne confirment pas les inscriptions aux FRQ. Il est donc essentiel que les personnes étudiant dans ces universités nous fournissent une preuve officielle d'inscription pour recevoir un versement.

Pour joindre votre confirmation d'insciption, rendez vous dans votre Portfolio [électronique](https://frqnet.frq.gouv.qc.ca/portfolio/) à la section Gérer mon financement, puis à la page Déclarations – situations et pièces requises.

- 1. À la section Pièces requises, choisissez :
	- a. Preuve d'inscription universitaire et joignez une preuve d'inscription officielle à la session concernée.
	- b. Validez la page.

### <span id="page-26-0"></span>Congé parental

Pour déclarer votre congé parental, rendez vous dans votre Portfolio [électronique](https://frqnet.frq.gouv.qc.ca/portfolio/) à la section Gérer mon financement, puis à la page Déclarations – situations et pièces requises.

- 1. À la section Type d'événements, choisissez:
	- a. Congé de maternité ou parental et indiquez la date prévue d'accouchement et la durée prévue du congé. Les FRQ offrent un supplément couvrant les 8 premiers mois du congé (montant égal à la bourse). Les versements qui auraient dus être faits pendant cette période sont reportés à la fin de la bourse. Un maximum de 12 mois par congé parental peut être reporté.
	- b. Cliquez sur Ajouter et un bouton Transmettre apparaîtra.
	- c. IMPORTANT: Assurez-vous de cliquer sur le bouton Transmettre dans la colonne Transmis le du tableau listant l'événement afin que nous puissions assurer un suivi adéquat de votre déclaration.
- 2. À la section Pièces requises, choisissez :
	- a. Lettre d'acceptation du superviseur ou lettre d'appui du directeur et joignez-y une lettre ou un courriel transformé en pdf du directeur ou de la directrice de recherche confirmant le congé
	- b. Certificat médical et joignez une confirmation du médecin ou de la sage-femme de la date approximative de l'accouchement ou une copie de la proposition d'adoption ou une copie du certificat de naissance ou d'adoption de l'enfant (ce dernier doit obligatoirement être fourni à la naissance ou à l'adoption de l'enfant)
	- c. Validez la page.

<span id="page-27-0"></span>Congé pour condition médicale, proche aidance ou parentalité (enfants de 5 ans et moins)

Pour déclarer votre congé, rendez vous dans votre Portfolio [électronique](https://frqnet.frq.gouv.qc.ca/portfolio/) à la section Gérer mon financement, puis à la page Déclarations – situations et pièces requises.

- 1. À la section Type d'événements, choisissez:
	- a. Congé pour raisons de santé ou obligations familiales et décrire brièvement la raison pour laquelle vous faites une demande et mentionner si vous souhaitez poursuivre vos études à temps partiel ou reporter vos versements, ainsi que la durée prévue du temps partiel ou du congé.
	- b. Cliquez sur Ajouter et un bouton Transmettre apparaîtra.
	- c. IMPORTANT: Assurez-vous de cliquer sur le bouton Transmettre dans la colonne Transmis le du tableau listant l'événement afin que nous puissions assurer un suivi adéquat de votre déclaration.
- 2. À la section Pièces requises, choisissez :
	- a. Lettre d'acceptation du superviseur ou lettre d'appui du directeur et joignez-y une lettre ou un courriel transformé en pdf du directeur ou de la directrice de recherche confirmant le congé
	- b. Certificat médical et joignez une confirmation du médecin ou de la sage-femme de la date approximative de l'accouchement ou une copie de la proposition d'adoption ou une copie du certificat de naissance ou d'adoption de l'enfant (ce dernier doit obligatoirement être fourni à la naissance ou à l'adoption de l'enfant)
	- c. Validez la page.

<span id="page-28-0"></span>Congé pour obligations familiales majeures (décès ou maladie d'un proche)

Pour déclarer votre congé, rendez vous dans votre Portfolio [électronique](https://frqnet.frq.gouv.qc.ca/portfolio/) à la section Gérer mon financement, puis à la page Déclarations – situations et pièces requises.

- 1. À la section Type d'événements, choisissez:
	- a. Congé pour raisons de santé ou obligations familiales et décrire brièvement la raison pour laquelle vous faites une demande et mentionner que vous souhaitez reporter vos versements, ainsi que la durée prévue du congé.
	- b. Cliquez sur Ajouter et un bouton Transmettre apparaîtra.
	- c. IMPORTANT: Assurez-vous de cliquer sur le bouton Transmettre dans la colonne Transmis le du tableau listant l'événement afin que nous puissions assurer un suivi adéquat de votre déclaration.
- 2. À la section Pièces requises, choisissez :
	- a. Lettre d'acceptation du superviseur ou lettre d'appui du directeur et joignez-y une lettre ou un courriel transformé en pdf du directeur ou de la directrice de recherche confirmant le congé.
	- b. Validez la page.

### <span id="page-29-0"></span>Cumul de bourses

Vous devez déclarer aux Fonds toutes les bourses que vous recevez pendant votre financement. Pour savoir si votre bourse est cumulable, rendez-vous à la section Cumul de bourses des règles de votre programme.

Pour déclarer votre bourse, rendez vous dans votre Portfolio [électronique](https://frqnet.frq.gouv.qc.ca/portfolio/) à la section Gérer mon financement, puis à la page Déclarations – Bourses et statut des études

- 1. À la section **Bourses,** cochez **Qui** et remplir les champs qui s'affichent en indiquant l'organisme subventionnaire, le montant total sans indemnités et la durée totale prévue de la bourse.
- 2. Cliquez sur Sauvegarder et un bouton Transmettre apparaîtra.
- 3. IMPORTANT: Assurez-vous de cliquer sur le bouton Transmettre dans la colonne Transmis le du tableau listant l'événement afin que nous puissions assurer un suivi adéquat de votre déclaration.
- 4. Validez la page.

La responsable du programme vous enverra un courriel indiquant si le cumul est permis ou non, et comment cela affectera vos versements.

<span id="page-30-0"></span>Déclaration de séjour hors Québec

Les titulaires d'octroi peuvent faire leur formation à l'extérieur du Québec seulement s'ils ont la citoyenneté canadienne ou la résidence permanente ET possèdent une carte de la RAMQ valide ou une preuve d'admissibilité à la RAMQ.

Cependant, si un déplacement à l'extérieur du Québec est nécessaire pour le bon déploiement des activités reliées au programme d'études, une exception pourrait être permise par les Fonds\*. Pour se prévaloir de cette disposition, vous devez faire approuver ce séjour par votre établissement d'affiliation.

Pour déclarer un séjour hors Québec, faites d'abord remplir le formulaire Déclaration de séjour hors Québec par votre établissement. Vous trouverez ce formulaire à la page [Formulaires](https://frq.gouv.qc.ca/formulaires-fonds-sante) -Fonds [Santé.](https://frq.gouv.qc.ca/formulaires-fonds-sante) Rendez vous ensuite dans votre Portfolio [électronique](https://frqnet.frq.gouv.qc.ca/portfolio/) à la section Gérer mon financement, puis à la page Déclarations – situations et pièces requises.

- 1.  $\lambda$  la section **Pièces requises,** choisissez :
	- a. Déclaration de séjour hors Québec bourses et joignez-y le formulaire [Déclaration](https://frq.gouv.qc.ca/formulaires-fonds-sante/) de séjours hors Québec dûment rempli.
	- b. Validez la page.

\*Les séjours hors Québec dans le cadre d'une cotutelle ne sont permis que pour la personne candidate qui peut effectuer sa formation hors Québec.

<span id="page-31-0"></span>Demander un versement

Pour obtenir chaque versement, il est exigé que le candidat en fasse la demande en ajoutant une nouvelle déclaration dans la section Déclaration – revenus et statut des études et que celle-ci soit transmise au Fonds durant la période désignée pour le programme de bourses concerné.

Un défaut de déclaration peut entraîner l'annulation des versements.

Pour faire une demande de versement, rendez vous dans votre Portfolio [électronique](https://frqnet.frq.gouv.qc.ca/portfolio/) à la section Gérer mon financement, puis à la page Déclarations – Bourses et statut des études.

- 1. À la section Bourses, cochez Oui si vous avez reçu une nouvelle bourse et Non dans le cas contraire. Si la réponse est positive, remplissez les champs qui s'affichent en indiquant l'organisme subventionnaire, le montant total sans indemnités et la durée totale prévue de la bourse.
- 2. À la section Statut des études, déclarez s'il y a, ou non, un changement à votre statut d'étudiant (arrêt des études, dépôt initial, etc.).
- 3. Cliquez sur Sauvegarder et un bouton Transmettre apparaîtra.
- 4. Important: Assurez-vous de cliquer sur le bouton Transmettre dans la colonne Transmis le du tableau listant la déclaration afin que nous puissions assurer un suivi adéquat de votre déclaration.
- 5. Validez la page.

<span id="page-32-0"></span>Dépôt de thèse ou de mémoire fait ou à venir

Lorsque le dépôt initial est effectué, l'inscription à temps plein n'est plus exigée.

Le dépôt final entraînera la fin des versements. Les Fonds pourraient vous demander le remboursement du trop-perçu, le cas échéant.

Pour déclarer un dépôt initial ou final, rendez vous dans votre Portfolio [électronique](https://frqnet.frq.gouv.qc.ca/portfolio/) à la section Gérer mon financement, puis à la page Déclarations – Bourses et statut des études.

À la section Statut des études, choisissez le statut approprié et indiquez la date de dépôt.

<span id="page-33-0"></span>Formation en éthique du MSSS complétée (niveaux 1 et 3)

Une formation de base en éthique de la recherche est obligatoire pour toute personne titulaire d'un octroi lorsque la recherche implique des êtres humains (participation directe ou utilisation de matériel biologique humain ou de données concernant des êtres humains). Cela consiste à réussir les niveaux 1 et 3 du [didacticiel](https://ethique.msss.gouv.qc.ca/didacticiel/) en éthique de la recherche (du ministère de la Santé et des Services sociaux) dans l'année suivant la réponse positive du FRQS concernant la bourse.

Lorsque vous complétez un module, vous recevez un certificat. Il vous faudra fusionner vos certificats en un seul document pdf pour nous les transmettre.

Pour joindre vos certificats de formation en éthique, rendez vous dans votre [Portfolio](https://frqnet.frq.gouv.qc.ca/portfolio/) [électronique](https://frqnet.frq.gouv.qc.ca/portfolio/) à la section Gérer mon financement, puis à la page Déclarations – situations et pièces requises.

- 1.  $\lambda$  la section **Pièces requises,** choisissez :
	- a. Certificat d'éthique du MSSS et joignez votre document.
	- b. Validez la page.

<span id="page-34-0"></span>Obtention du diplôme de doctorat (pour les boursiers de niveau postdoctoral)

Pour débuter les versements au postdoctorat, les FRQ exigent la transmission du diplôme ou du relevé de notes officiel du doctorat.

Pour joindre le document, rendez vous dans votre Portfolio [électronique](https://frqnet.frq.gouv.qc.ca/portfolio/) à la section Gérer mon financement, puis à la page Déclarations – situations et pièces requises.

- 1. À la section Pièces requises, choisissez :
	- a. Autres documents et joignez la copie diplôme ou du relevé de notes officiel du doctorat.
	- b. Validez la page.

### <span id="page-35-0"></span>Modification de la date de début des études

Si vous êtes un nouveau ou une nouvelle titulaire de bourse, vous aurez l'occasion de choisir le mois de début de bourse à la page d'acceptation de bourse. Les étudiants à la maîtrise et au doctorat doivent impérativement choisir les mois de mai, septembre, ou de janvier. Les postdoctorants peuvent débuter à tous les mois de l'année.

Si vous avez déjà accepté votre bourse, vous pouvez déclarer ce changement de date en vous rendant dans votre Portfolio [électronique](https://frqnet.frq.gouv.qc.ca/portfolio/) à la section Gérer mon financement, puis à la page Déclarations – situations et pièces requises.

- 1. À la section Type d'événements, choisissez:
	- a. Modification de la date de la 1ère inscription au programme ou du début du stage et inscrivez la date réelle à laquelle commenceront vos études.
	- b. Cliquez sur Ajouter et un bouton Transmettre apparaîtra.
	- c. IMPORTANT: Assurez-vous de cliquer sur le bouton Transmettre dans la colonne Transmis le du tableau listant l'événement afin que nous puissions assurer un suivi adéquat de votre déclaration.
	- d. Validez la page.

<span id="page-36-0"></span>Permis d'exercice (programmes professionnels)

Pour débuter chaque année de financement d'un programme professionnel, les FRQ exigent une copie du permis d'exercice à jour.

Pour joindre votre permis d'exercice à jour, numérisez-le et transformez-le en pdf. Rendez vous ensuite dans votre Portfolio [électronique](https://frqnet.frq.gouv.qc.ca/portfolio/) à la section Gérer mon financement, puis à la page Déclarations – situations et pièces requises.

- 1. À la section Pièces requises, choisissez :
	- a. Permis de pratique et joignez la copie du permis d'exercice à jour.
	- b. Validez la page.